UNITED ARAB EMIRATES MINISTRY OF INTERIOR

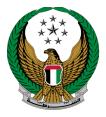

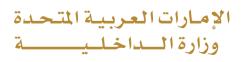

## **Issue Tour Certificate**

## Moi Services Website

# User Manual

Version 2.0

UNITED ARAB EMIRATES MINISTRY OF INTERIOR

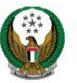

الإمارات العربية المتحدة وزارة السداخل

### **1. Access to the Service:**

Select **Issue Tour Certificate** service from the list of **vehicles services** that fall under **traffic services**, then click on **start service** button.

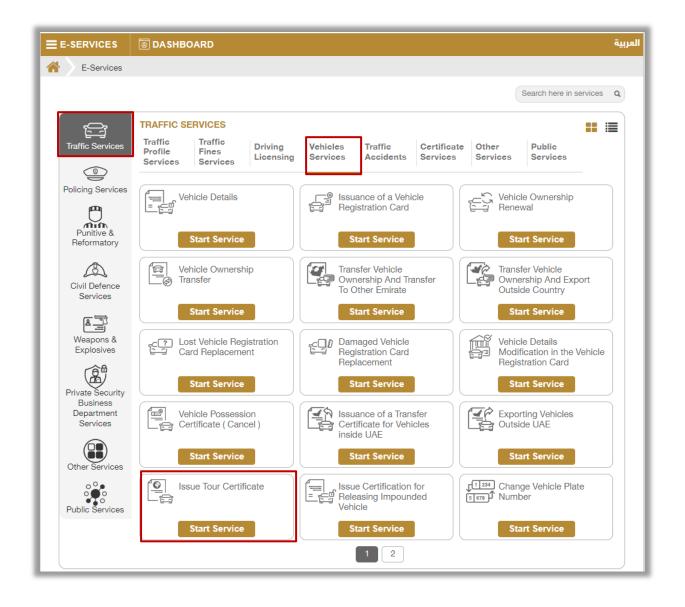

#### Page 2 of 6

COPYRIGHT © 2024 - MINISTRY OF INTERIOR. ALL RIGHTS RESERVED.

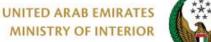

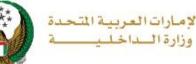

### 2. Service Steps:

1. Select the plate number for the vehicle that you want to issue the certificate for.

| Issue Tour Certificate                                                        |                     |
|-------------------------------------------------------------------------------|---------------------|
| Service Description                                                           | Progress Percentage |
| In this service, you can apply for your selected vehicles trip ticket.        | 25%                 |
| Traffic No. 1010028697                                                        |                     |
| Select one of the following plate numbers:<br>MASERATTI<br>11 March att 97833 |                     |

2. Enter service restrictions which includes the country, carbon copy

and others then click on **Nex**t button.

|                         |                             | <b>97833</b><br>ected          |                          |
|-------------------------|-----------------------------|--------------------------------|--------------------------|
| Chassis No. ZAMSS57F0G  | 1169574                     | Plate Number<br>ELEVENTH CATEG | SORY / ABU DHABI / 97833 |
| Restrictions            | Service                     | Fees                           | Payment Gateway          |
| Step: Restrictions      |                             |                                |                          |
| Country *               | Please Select               | x *                            |                          |
| Carbon Copy *           | Please Select               | × *                            |                          |
| Shipping Company TCF NO | Please Enter Shipping Compa | any TCF NO                     |                          |
|                         | Enter number ex. 11301967xx |                                |                          |
| Driver TCF NO           | Please Enter Driver TCF NO  |                                |                          |
|                         | Enter number ex. 11301967xx |                                |                          |
|                         |                             |                                | Next                     |

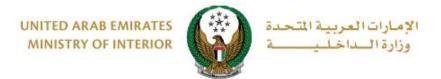

#### 3. Service fees will be displayed, click on **next** button to proceed.

|              | Restrictions                             | Service Fees | Payment Gateway |
|--------------|------------------------------------------|--------------|-----------------|
| Step: Ser    | vice Fees                                |              |                 |
|              |                                          |              | Search Q        |
| No.          | Description                              |              | Amount (AED) 🔶  |
| 1            | Recreational vehicle trip, light vehicle |              | 100             |
|              | Total Amount (AED)                       |              | 100 AED         |
| Showing 1 to | 1 of 1 entries                           |              |                 |
|              |                                          |              | Next            |

4. Confirm moving to payment gateway by clicking on **Yes** button.

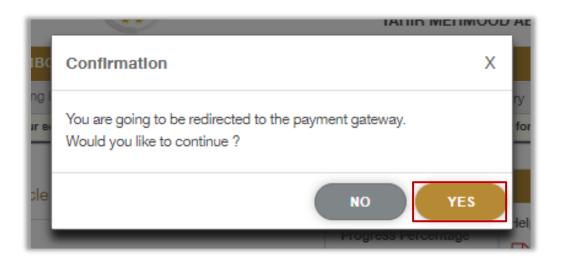

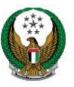

الإمارات العربية المتحدة وزارة الداخليسية

5. You will be redirected to the Payment Gateway, Select the desired payment method (select registered card, or add a new payment card), then click on **Pay icon**.

| Payment to                                    | Ministry of Interior |
|-----------------------------------------------|----------------------|
| Transaction Amount                            | AED                  |
| Service Fees                                  | AED                  |
| Total Amount                                  | AED                  |
| noose Payment Method<br>Select Payment Method | >                    |
|                                               | ancel Pay            |

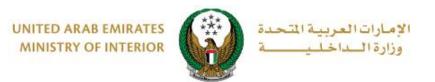

6. Add your rating of the service through the customer pulse survey screens shown below.

| United Arab Emirater |              |            |                               |       | -             | <mark>ک</mark><br>سض المتعا<br>MER PULS |   |
|----------------------|--------------|------------|-------------------------------|-------|---------------|-----------------------------------------|---|
|                      | 0            |            | <b>er Puls</b><br>d are you a |       |               | ⊕ English                               | Ì |
|                      |              | $\swarrow$ | ${\bigtriangleup}$            |       |               |                                         |   |
|                      | xtremely Dis | 54051160   | Next                          | Extre | mely Satisfie |                                         |   |

7. Your request has been submitted successfully, receipt details will be displayed as well as the issued certificate download link.

| Restrictions Service Fees Payment Gateway                                  |
|----------------------------------------------------------------------------|
| Step: Payment Gateway                                                      |
| Payment Result                                                             |
| Payment has been done successfully                                         |
| ⑦ Vehicle Receipt Information:                                             |
| Receipt No. 1111111111                                                     |
| Receipt Date. 18/11/2019                                                   |
| Receipt Time. 12:00 AM                                                     |
| View Receipt Please click here                                             |
| To download and print the electronic certificate, please <u>click here</u> |